# Содержание

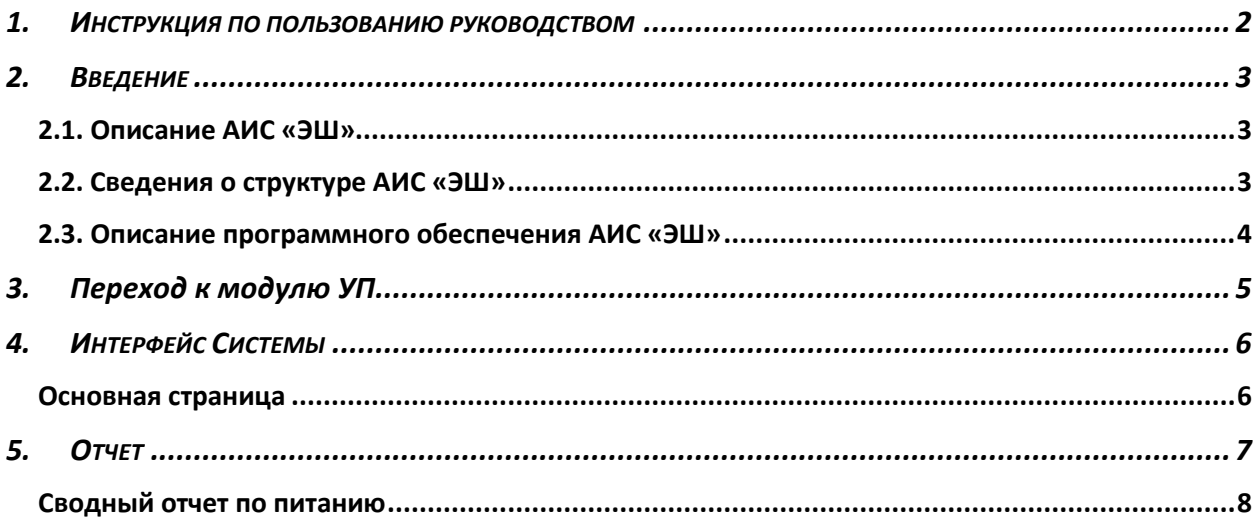

## **1. ИНСТРУКЦИЯ ПО ПОЛЬЗОВАНИЮ РУКОВОДСТВОМ**

<span id="page-1-0"></span>Данный раздел поможет сориентировать вас в поиске решения конкретной задачи.

В нем указаны самые распространенные задачи и номера страниц с соответствующими частями руководства пользователя.

Общие вопросы при работе с Системой:

- Печать отчетов (стр. 8)

**Примечание** – Изображения и размеры скриншотов и изображения окон Системы отличаются от оригинального размера для удобства прочтения и унификации содержания документа.

## <span id="page-2-0"></span>**2. ВВЕДЕНИЕ**

#### **2.1. Описание АИС «ЭШ»**

<span id="page-2-1"></span>АИС «ЭШ» предназначена для автоматизации учебного процесса и возможности оказания государственных, муниципальных и услуг учреждения в сфере начального, основного и среднего общего образования в электронном виде.

Основными целями АИС «ЭШ» является обеспечение выполнения в электронном виде следующих процедур:

зачисление в ОО, ведение учебного процесса в сфере начального, основного и среднего общего образования;

- формирование единого реестра учащихся и сотрудников ОО и единого информационного пространства для ОО;

- сбор и обработка в спектре учебного процесса данных любого уровня в режиме реального времени;

передача изменений в процессе оказания услуг на портал государственных и муниципальных услуг в режиме реального времени;

- ведение статистической, сводной отчетности;

обеспечение обмена данными с региональным сегментом единой федеральной межведомственной системы учета контингента обучающихся по основным образовательным программам и дополнительным общеобразовательным программам.

АИС «ЭШ» имеет централизованную БД с предоставлением удаленного доступа для ОО, Муниципальных органов, осуществляющих управление в сфере образования, и управления образования и науки Липецкой области.

### <span id="page-2-2"></span>**2.2. Сведения о структуре АИС «ЭШ»**

В АИС «ЭШ» реализованы следующие функциональные модули:

- Ведение данных по ОО
- Ведение информации о сотрудниках
- Ведение информации об учащихся
- Ведение учебных классов
- Ведение информации о родителях учащихся
- Ведение расписания ОО
- Ведение поурочного планирования
- Ведение электронного классного журнала
- Ведение результатов экзаменов ЕГЭ, ОГЭ, ГВЭ
- Зачисление в ОО
- Электронный дневник учащегося
- Администрирование
- Ведение нормативно-справочной информации
- Асинхронные задачи
- Импорт входных данных
- Предоставление выходных данных в печатной форме
- Предоставление отчетности о деятельности ОО
- Мобильное приложение «Мой дневник»
- Взаимодействие с ИС «Контингент»
- Взаимодействие РПГУ средствами веб-сервисов в рамках оказания услуг в электронной форме

### **2.3. Описание программного обеспечения АИС «ЭШ»**

<span id="page-3-0"></span>Обеспечена работа сервера АИС «ЭШ» на свободно распространяемой операционной системе Debian GNU/Linux 7.

АИС «ЭШ» функционирует с иcпользованием следующих компонентов: Python 2.7.3, Gunicorn, СУБД PostgreSQL версии 9.6.6, в качестве веб-сервера используется nginx актуальной версии.

Доступ пользователей к АИС «ЭШ» обеспечен через тонкий клиент посредством web-интерфейса, обеспечивающий использование функциональных возможностей АИС «ЭШ» посредством следующих веб-браузеров:

- Internet Explorer 10.0 и выше (только для Windows);
- Mozilla Firefox 26.0 и выше;
- Safari 7.0 и выше;
- Google Chrome 31.0 и выше.

## <span id="page-4-0"></span>**3. Переход к модулю УП**

Чтобы перейти к модулю УП следует руководствоваться инструкцией ниже:

- 1) запустите web-браузер, установленный на компьютере (Internet Explorer, Mozilla Firefox, Opera, Safari, Google Chrome и др.);
- 2) войдите в систему АИС «ЭШ»;
- 3) Выберите учётную запись ребёнка (Рисунок 3.1)
- 4) откроется модуль УП (Рисунок 4.1).

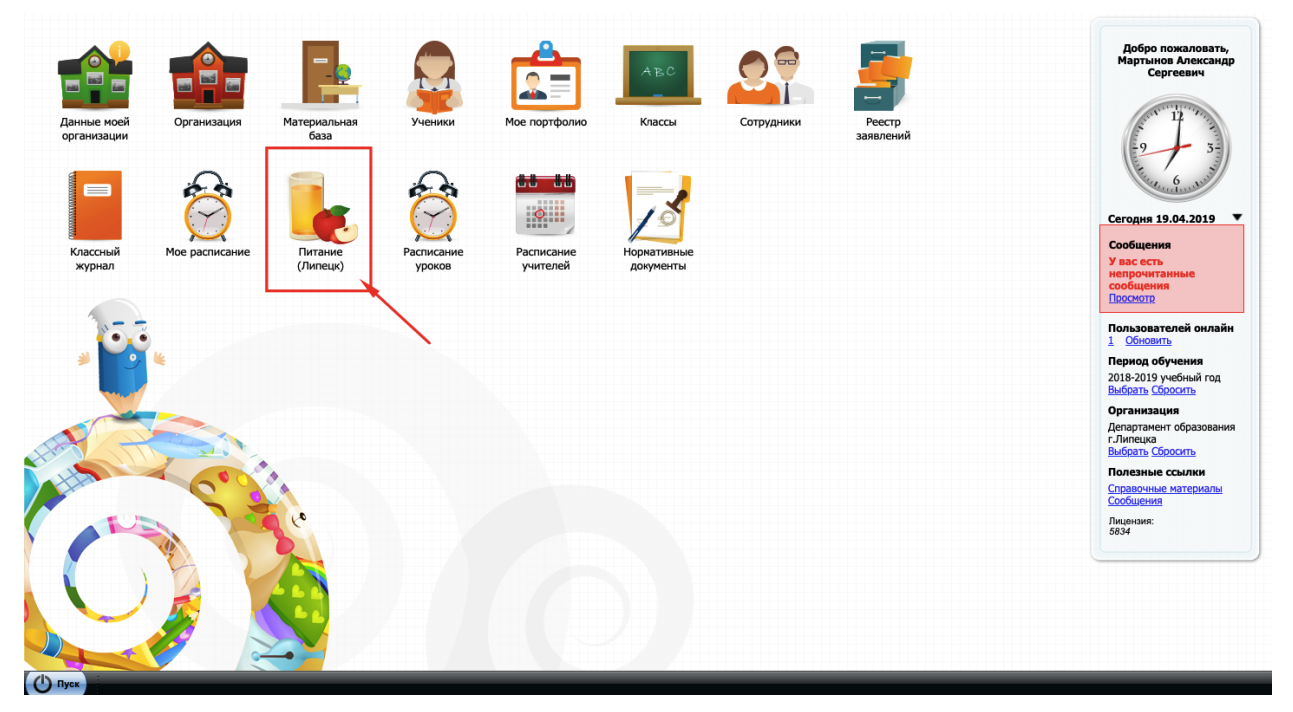

Рисунок 3.1

## **4. ИНТЕРФЕЙС СИСТЕМЫ**

## <span id="page-5-1"></span><span id="page-5-0"></span>**Основная страница**

Весь функционал модуля УП представлен на основной странице с возможностью навигации. Основная форма изображена на рисунке 4.1.

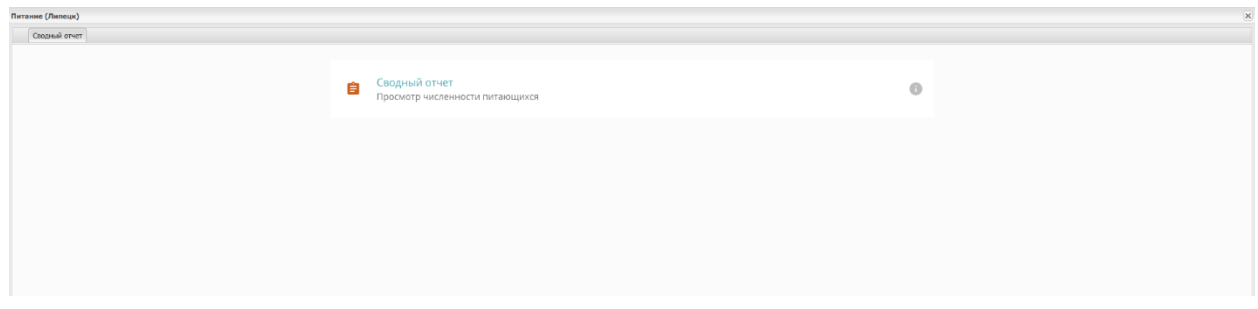

Рисунок 4.1

Пользователю доступна печать отчетов в рамках роли верховного муниципала

# <span id="page-6-0"></span>**5. ОТЧЕТ**

Отчеты формируются в формате файла .xlsx и доступны для загрузки из формы «Отчет»

## **Сводный отчет по питанию**

<span id="page-7-0"></span>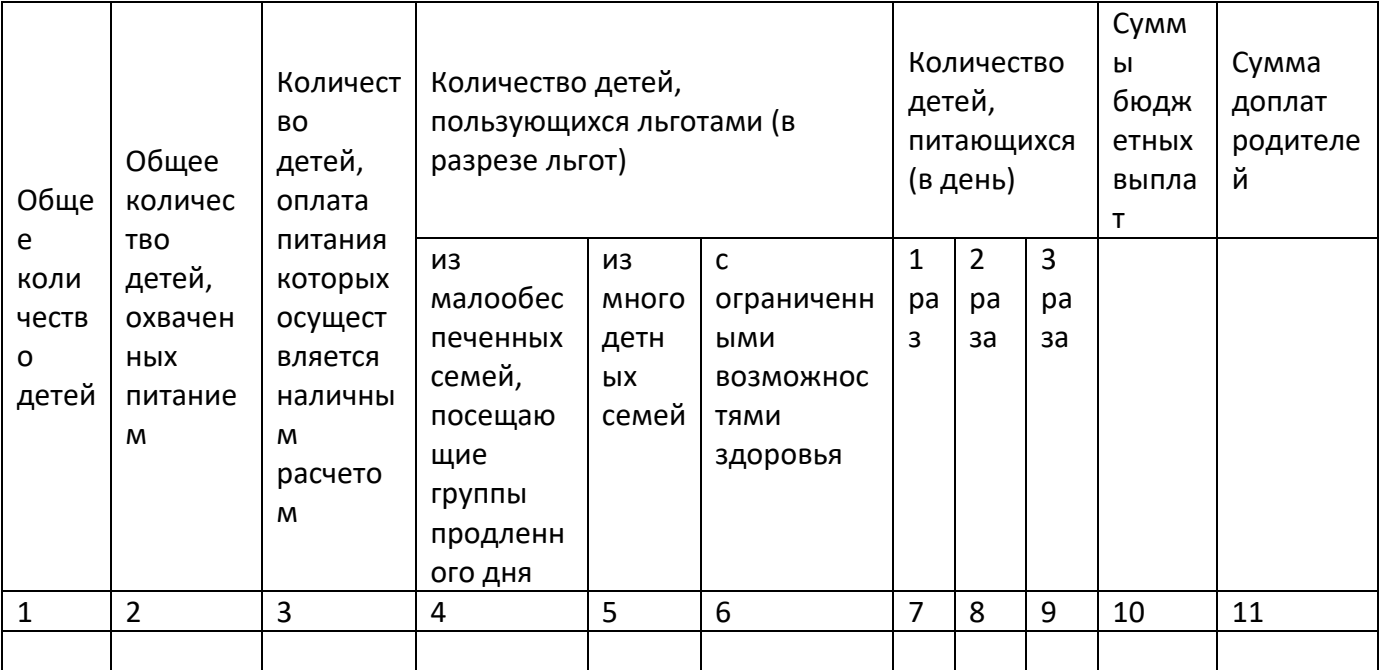